# **Участие в онлайн-уроке**

Вы можете подключиться к онлайн-уроку одним из следующих способов:

- $\checkmark$  с помощью программы Zoom на стационарном компьютере или ноутбуке,
- $\checkmark$  с помощью приложения ZOOM Cloud Meetings на мобильном устройстве,
- в браузере на стационарном устройстве в этом случае предварительная установка программы или приложения не требуется.

Выберите заранее подходящий вам способ и при необходимости установите программу или приложение, а также создайте учетную запись.

## **1. Установка Zoom и создание учетной записи**

### **1.1. Стационарный компьютер или ноутбук**

1. Для использования программы на стационарном компьютере или ноутбуке скачайте установочный файл, кликнув по ссылке <https://zoom.us/download> и установите программу **Zoom**.

2. Для удобства дальнейшего пользования создайте персональный аккаунт, кликнув по ссылке <https://zoom.us/> и нажав на кнопку:

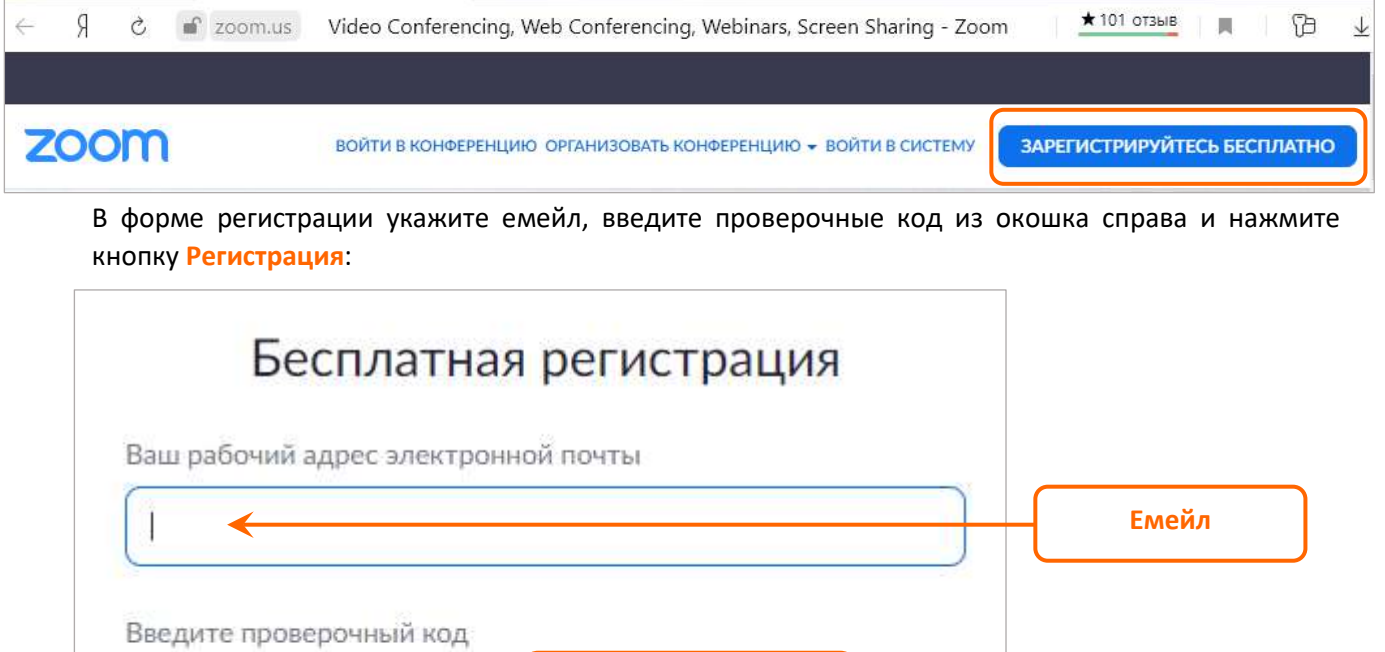

**Проверочный код**

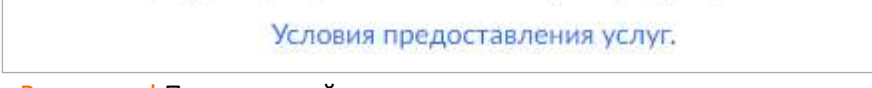

Регистрация

Регистрируясь, я принимаю Политику конфиденциальности и

Внимание! Проверочный код чувствителен к регистру.

Enter cantcha cod

Система отправит письмо на указанный вами емейл. Откройте вашу электронную почту, получите емейл, активируйте учетную запись, кликнув на соответствующую кнопку:

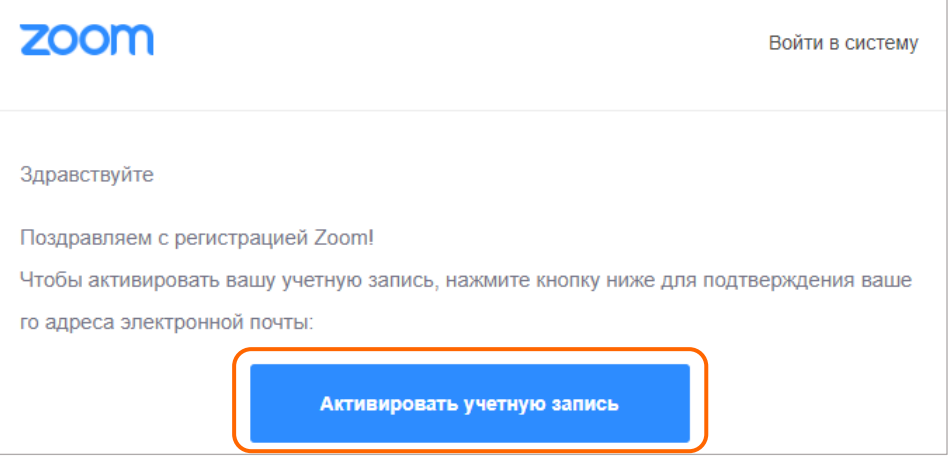

Завершите создание учетной записи: заполните поля Имя, Фамилия, придумайте и подтвердите пароль. Нажмите кнопку **Продолжить**.

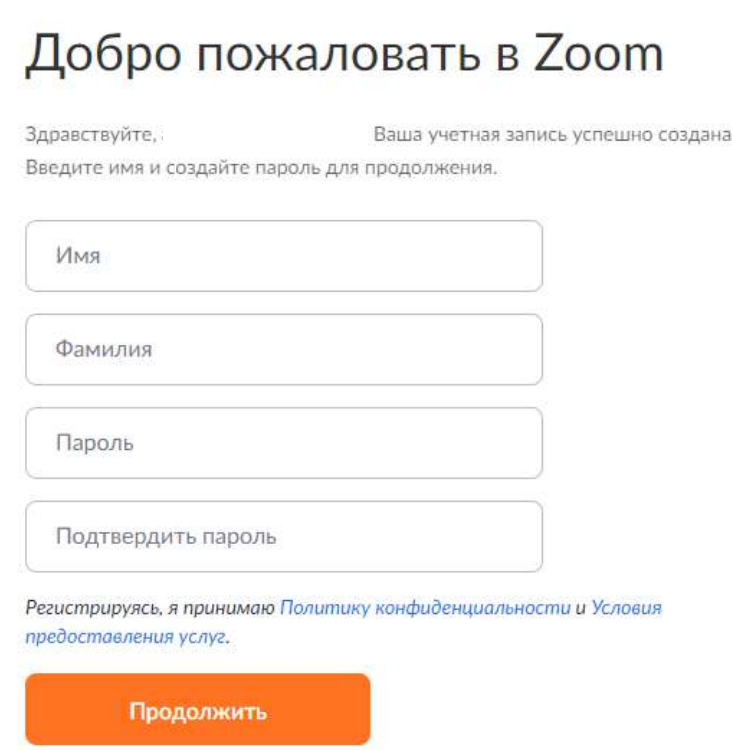

Далее при желании пригласите друзей и знакомых для совместного использования Zoom или пропустите пропустите этот шаг.

3. Зайдите в учетную запись. При желании можно загрузить вашу фотографию в профиль. Чтобы перейти к нему, кликнете в правом верхнем углу на значок:

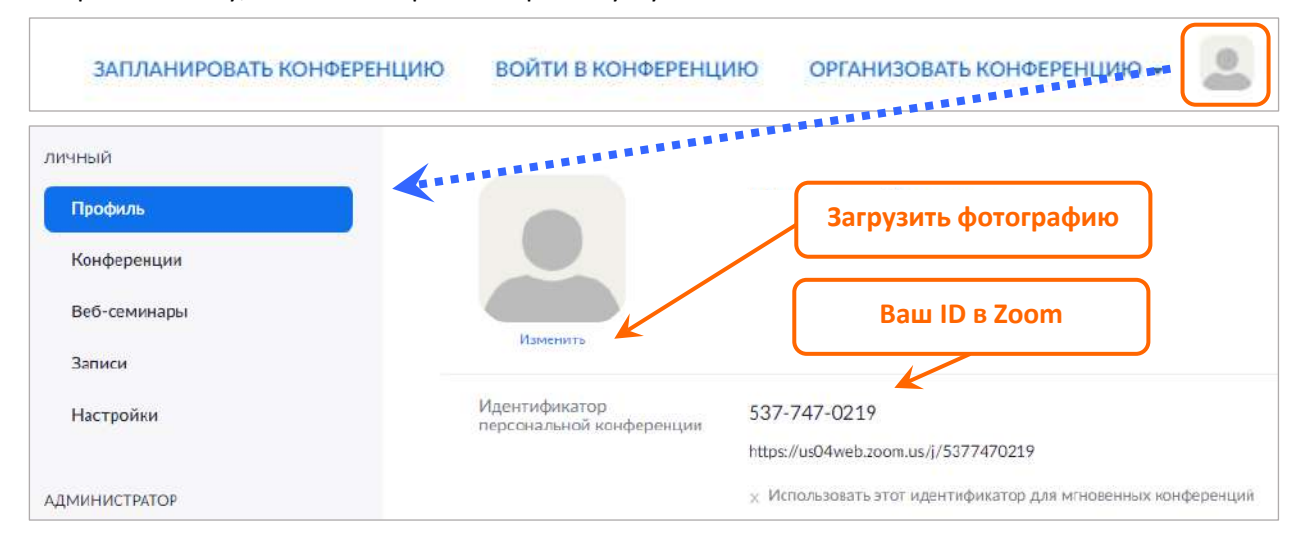

4. Запустите на компьютере программу Zoom. Авторизуйтесь с использованием емейла и пароля, которые выбрали в п. 2. Вы готовы к участию в онлайн-уроке.

#### **1.2. Мобильное устройство**

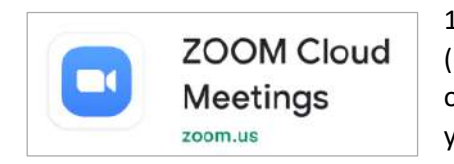

1. Для использования приложения на мобильном устройстве (планшет или смартфон) в зависимости от операционной системы откройте Play Market (для устройств на Android) или AppStore (для устройств на iOs), найдите приложение **ZOOM Cloud Meetings** и установите его.

2. Если вы уже создали учетную запись на стационарном компьютере или ноутбуке, то войдите в приложение с использованием емейла и пароля.

3. Если у вас еще нет учетной записи, то создайте ее по аналогии с описанием выше.

## **2. Подключение к онлайн-уроку**

В ЭЖД онлайн-урок отмечен буквой Д (дистанционно). Руководитель вашего класса или учительпредметник заранее сообщит вам ID, по которому нужно подключиться. ID может быть представлен:

- в виде ссылки: <https://us04web.zoom.us/j/5377470219> Используйте ссылку, если будете участвовать в уроке через браузер;
- в виде кода: 537-747-0219. Используйте код, если будете участвовать в уроке через программу на компьютере или приложение на мобильном устройстве.

За 2-3 минуты до начала в соответствии с расписанием подключитесь к уроку.

*Подключение через программу: Подключение через браузер:* **C** Zoom  $\times$ Войти в конференцию Подключиться к конференции Идентификатор конференции или Укажите идентификатор конференции ... Войти Введите ваше имя **Не подключать звук** Выключить мое видео Войти Отмена

При подключении укажите полученный ранее ID и ваши фамилию и имя. Оставьте чек-боксы *Не подключать звук* и *Выключить мое видео* пустыми. Нажмите кнопку **Войти**. Вы готовы к участию в онлайн-уроке.